## Oracle<sup>®</sup> Communications Tekelec Platform

Communication Agent User's Guide E63636 Revision 01

August 2015

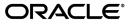

Oracle® Communications Tekelec Platform Communication Agent User's Guide

Copyright © 2011, 2015, Oracle and/or its affiliates. All rights reserved.

This software and related documentation are provided under a license agreement containing restrictions on use and disclosure and are protected by intellectual property laws. Except as expressly permitted in your license agreement or allowed by law, you may not use, copy, reproduce, translate, broadcast, modify, license, transmit, distribute, exhibit, perform, publish, or display any part, in any form, or by any means. Reverse engineering, disassembly, or decompilation of this software, unless required by law for interoperability, is prohibited.

The information contained herein is subject to change without notice and is not warranted to be error-free. If you find any errors, please report them to us in writing.

If this is software or related documentation that is delivered to the U.S. Government or anyone licensing it on behalf of the U.S. Government, then the following notice is applicable:

U.S. GOVERNMENT END USERS: Oracle programs, including any operating system, integrated software, any programs installed on the hardware, and/or documentation, delivered to U.S. Government end users are "commercial computer software" pursuant to the applicable Federal Acquisition Regulation and agency-specific supplemental regulations. As such, use, duplication, disclosure, modification, and adaptation of the programs, including any operating system, integrated software, any programs installed on the hardware, and/or documentation, shall be subject to license terms and license restrictions applicable to the programs. No other rights are granted to the U.S. Government.

This software or hardware is developed for general use in a variety of information management applications. It is not developed or intended for use in any inherently dangerous applications, including applications that may create a risk of personal injury. If you use this software or hardware in dangerous applications, then you shall be responsible to take all appropriate fail-safe, backup, redundancy, and other measures to ensure its safe use. Oracle Corporation and its affiliates disclaim any liability for any damages caused by use of this software or hardware in dangerous applications.

Oracle and Java are registered trademarks of Oracle and/or its affiliates. Other names may be trademarks of their respective owners.

Intel and Intel Xeon are trademarks or registered trademarks of Intel Corporation. All SPARC trademarks are used under license and are trademarks or registered trademarks of SPARC International, Inc. AMD, Opteron, the AMD logo, and the AMD Opteron logo are trademarks or registered trademarks of Advanced Micro Devices. UNIX is a registered trademark of The Open Group.

This software or hardware and documentation may provide access to or information about content, products, and services from third parties. Oracle Corporation and its affiliates are not responsible for and expressly disclaim all warranties of any kind with respect to third-party content, products, and services unless otherwise set forth in an applicable agreement between you and Oracle. Oracle Corporation and its affiliates will not be responsible for any loss, costs, or damages incurred due to your access to or use of third-party content, products, or services, except as set forth in an applicable agreement between you and Oracle.

# **Table of Contents**

| pter 1: Introduction                                               | 6  |
|--------------------------------------------------------------------|----|
| - Overview                                                         | 7  |
| Scope and Audience                                                 | 7  |
| Manual Organization                                                |    |
| Documentation Admonishments                                        | 7  |
| Related Publications                                               | 8  |
| Locate Product Documentation on the Oracle Technology Network Site | 8  |
| Customer Training                                                  | 9  |
| My Oracle Support (MOS)                                            | 9  |
| Emergency Response                                                 | 9  |
| pter 2: Communication Agent                                        | 11 |
| Communication Agent Overview                                       |    |
| pter 3: Configuration                                              |    |
| Remote Servers                                                     |    |
| Remote Servers elements                                            |    |
| Insert                                                             |    |
| Edit                                                               |    |
| Delete                                                             |    |
| Connection Groups                                                  |    |
| Connection Group elements                                          |    |
| Edit                                                               |    |
| Routed Services                                                    |    |
| Routed Services elements                                           |    |
|                                                                    | 21 |
|                                                                    | 21 |
| pter 4: Maintenance                                                |    |

| 1                          |    |
|----------------------------|----|
| Connection Status          |    |
| Connection Status elements |    |
| Enable                     | 24 |
| Disable                    |    |

| Glossary                        |  |
|---------------------------------|--|
| HA Services Status elements     |  |
| HA Services Status              |  |
| Routed Services Status elements |  |
| Routed Services Status          |  |
| Block                           |  |

# List of Tables

| Table 1: Admonishments                                      | 7  |
|-------------------------------------------------------------|----|
| Table 2: Remote Server Elements                             | 15 |
| Table 3: Connection Group Elements                          | 20 |
| Table 4: Routed Services Elements                           | 21 |
| Table 5: Connection Status main grid columns                | 23 |
| Table 6: Connection Status sub-grid columns                 | 23 |
| Table 7: Routed Services Status Main Grid                   | 26 |
| Table 8: Routed Services Status Sub-Grid                    | 27 |
| Table 9: Aggregate Status Color Coding                      | 28 |
| Table 10: HA Service Status, Overall Tab                    | 29 |
| Table 11: Color Coding in HA Service Status, Overall Tab    | 30 |
| Table 12: HA Service Status, Sub Resource pane              | 31 |
| Table 13: HA Service Status, HA Users pane                  | 32 |
| Table 14: HA Service Status, HA Providers pane              | 33 |
| Table 15: Color Coding for HA Service Status , Resource tab | 33 |

# Chapter 1

## Introduction

#### **Topics:**

- Overview.....7
- Scope and Audience.....7
- Manual Organization.....7
- Documentation Admonishments.....7
- Related Publications.....8
- Locate Product Documentation on the Oracle Technology Network Site.....8
- *Customer Training.....9*
- My Oracle Support (MOS).....9
- Emergency Response.....9

The *Communications Agent User's Guide* and Help provide an overview of ComAgent functions and of procedures to use to configure Communication Agent. The contents of this chapter include sections on the scope, audience, and organization of the documentation, and how to contact Oracle for assistance.

## Overview

The Communication Agent documentation provides information about Communication Agent (ComAgent) functions, and how to use the Communication Agent GUI and the following procedures to configure ComAgent:

- Remote Servers
- Connection Groups
- Routed Services

## Scope and Audience

The Communication Agent documentation is intended for anyone responsible for configuring and using the Communication Agent application. Users of this manual must have a working knowledge of telecommunications, of network installations, and of the product that is using the ComAgent functions.

## **Manual Organization**

This manual is organized into the following chapters:

- *Introduction* contains general information about the ComAgent help documentation, the organization of this manual, and how to get technical assistance.
- Communication Agent describes the features and services of Communication Agent.
- *Configuration* describes how to configure ComAgent, including Remote Servers, Connection Groups, and Routed Services.
- Maintenance describes how to view status of groups and connections and how to modify connections.

## **Documentation Admonishments**

Admonishments are icons and text throughout this manual that alert the reader to assure personal safety, to minimize possible service interruptions, and to warn of the potential for equipment damage.

#### Table 1: Admonishments

| Icon   | Description                                                                          |
|--------|--------------------------------------------------------------------------------------|
| DANGER | Danger:<br>(This icon and text indicate the possibility of <i>personal injury</i> .) |

| Icon    | Description                                                                                                    |
|---------|----------------------------------------------------------------------------------------------------|
| WARNING | Warning:<br>(This icon and text indicate the possibility of <i>equipment damage</i> .)                           |
| CAUTION | Caution:<br>(This icon and text indicate the possibility of <i>service interruption</i> .)                       |
| TOPPLE  | Topple:<br>(This icon and text indicate the possibility of <i>personal injury</i> and <i>equipment damage</i> .) |

## **Related Publications**

For information about additional publications that are related to this document, refer to the *Related Publications Reference* document, which is published as a separate document on the Oracle Technology Network (OTN) site. See *Locate Product Documentation on the Oracle Technology Network Site* for more information.

## Locate Product Documentation on the Oracle Technology Network Site

Oracle customer documentation is available on the web at the Oracle Technology Network (OTN) site, *http://docs.oracle.com*. You do not have to register to access these documents. Viewing these files requires Adobe Acrobat Reader, which can be downloaded at *http://www.adobe.com*.

- 1. Access the Oracle Technology Network site at *http://docs.oracle.com*.
- 2. Click Industries.
- 3. Under the Oracle Communications subheading, click the Oracle Communications documentation link.
  - The Oracle Communications Documentation page appears with Tekelec shown near the top.
- 4. Click the Oracle Communications Documentation for Tekelec Products link.
- 5. Navigate to your Product and then the Release Number, and click the **View** link (the Download link will retrieve the entire documentation set).
  - A list of the entire documentation set for the selected product and release appears.
- 6. To download a file to your location, right-click the **PDF** link, select **Save target as**, and save to a local folder.

## **Customer Training**

Oracle University offers training for service providers and enterprises. Visit our web site to view, and register for, Oracle Communications training:

http://education.oracle.com/communication

To obtain contact phone numbers for countries or regions, visit the Oracle University Education web site:

www.oracle.com/education/contacts

## My Oracle Support (MOS)

MOS (*https://support.oracle.com*) is your initial point of contact for all product support and training needs. A representative at Customer Access Support (CAS) can assist you with MOS registration.

Call the CAS main number at 1-800-223-1711 (toll-free in the US), or call the Oracle Support hotline for your local country from the list at *http://www.oracle.com/us/support/contact/index.html*. When calling, make the selections in the sequence shown below on the Support telephone menu:

- 1. Select 2 for New Service Request
- 2. Select 3 for Hardware, Networking and Solaris Operating System Support
- 3. Select one of the following options:
  - For Technical issues such as creating a new Service Request (SR), Select 1
  - For Non-technical issues such as registration or assistance with MOS, Select 2

You will be connected to a live agent who can assist you with MOS registration and opening a support ticket.

MOS is available 24 hours a day, 7 days a week, 365 days a year.

## **Emergency Response**

In the event of a critical service situation, emergency response is offered by the Customer Access Support (CAS) main number at 1-800-223-1711 (toll-free in the US), or by calling the Oracle Support hotline for your local country from the list at *http://www.oracle.com/us/support/contact/index.html*. The emergency response provides immediate coverage, automatic escalation, and other features to ensure that the critical situation is resolved as rapidly as possible.

A critical situation is defined as a problem with the installed equipment that severely affects service, traffic, or maintenance capabilities, and requires immediate corrective action. Critical situations affect service and/or system operation resulting in one or several of these situations:

- A total system failure that results in loss of all transaction processing capability
- Significant reduction in system capacity or traffic handling capability
- · Loss of the system's ability to perform automatic system reconfiguration

- Inability to restart a processor or the system
- Corruption of system databases that requires service affecting corrective actions
- Loss of access for maintenance or recovery operations
- Loss of the system ability to provide any required critical or major trouble notification

Any other problem severely affecting service, capacity/traffic, billing, and maintenance capabilities may be defined as critical by prior discussion and agreement with Oracle.

# Chapter 2

## **Communication Agent**

### **Topics:**

• Communication Agent Overview.....12

This section describes the features and services provided by Communication Agent.

## **Communication Agent Overview**

Communication Agent (ComAgent) includes infrastructure features and services for enabling inter-server communication. ComAgent provides the connection management, reliable routing services and software compatibility management, and supports mechanisms for exchange of Stack Events between stacks hosted on different Message Processors (MPs). ComAgent successfully routes messages between layers across processes and servers.

The Communication Agent's Routed Service provides a means by which local applications hosted on an MP can send traffic to applications on other MPs. The Communication Agent's Routed Service has Connection Groups associated with the service assigned with different priorities. When an application sends events to other servers using a routed service, the Communication Agent chooses a connection in the highest priority group for that routed service and sends the event on that connection. The load-balancing accounts for:

- Connection Group status (an aggregation of member connection status)
- Connection availability status (same as server availability status)
- Connection Egress Congestion Level (CL)
  - Transport Connection Congestion Level (TCL)
  - MP Overload Level (OL) of peer server
- Provider State (State of the service published by the Service Provider)

Note: ComAgent supports one Routed Service and one Connection Group per Routed Service.

The Communication Agent menu also provides you with a means to monitor the operational status of High-Availability (HA) Services Sub-Resources. The HA Services enables a server application to load-share its active functions across a set of servers and to notify clients of the placement of its active functions onto servers in a manner that allows the clients to send stack events to the active functions. The set of active functions is called a Resource and each active function instance is called a Sub-Resource.

# Chapter

# Configuration

### **Topics:**

- Configuration overview.....14
- *Remote Servers.....14*
- Connection Groups.....19
- Routed Services.....20

This section describes the procedures used to configure ComAgent.

## **Configuration overview**

The ComAgent establishes the following connections:

- Automatic connections between all MPs having the same parent OAM server pair
- Automatic connections between MPs that have different parent OAM servers, according to application-specific connection configuration rules. The application-specific connection configuration rules are provided with the system and augment the configuration rules built into ComAgent.
- Automatic connections between MPs with IP preference.
- Manually configured connections between MPs and remote servers

The automatic and configured connections can be grouped together as Connection Groups. Inserting Remote Server entries establishes connections to the servers.

Remote Servers are configured using the **Communication Agent > Configuration > Remote Servers** GUI pages. The most important attribute of a Communication Agent Remote Server is an IP Address that can be reached via a server's Internal Management Interface (IMI). The IP address uniquely identifies the Remote Server and provides the means by which the Communication Agent can establish transport connections to/from the Remote Server. The Remote Server attributes include:

- Name
- IPv4 Address
- IPv6 Address
- Connection Mode: {client, server}
- Local Server Group: group of servers that should connect to the Remote Server
- IP Address Preference

**Note:** Use **Communication Agent** > **Configuration** > **Remote Servers** and **Communication Agent** > **Configuration** > **Connection Group** to perform this configuration.

The **Communication Agent** > **Configuration** pages provide a way for you to create and configure Remote Servers and Connection Groups, and to assign a Connection Group to the services.

By default, Communication Agent has the "Remote Servers" and "Connection Status" screens enabled.

The configuration is performed in the following order:

- 1. Remote Servers
- 2. Connection Groups
- 3. Routed Services

**Note:** Default configuration of Routed Services has a pre-defined Connection Group associated with it. This screen can be used to manage user-defined Connection Groups associated with the service.

## **Remote Servers**

The **Communication Agent** > **Configuration** > **Remote Servers** page is used to configure connections to remote servers. A remote server is a server that has a different parent OA&M server-pair relative to a local MP server group. The remote servers will be associated with servers in a local server group.

Connections are established between Remote Server and local servers in the specified server group. A Remote Server can be associated with a local server group.

The **Communication Agent** > **Configuration** > **Remote Servers** pages provide these actions to manage remote servers:

• Click Insert.

The **Communication Agent** > **Configuration** > **Remote Servers [Insert]** page appears. You can create a Remote Server entry that is accessible from the Remote Server listing.

• Select a Remote Server and click Edit.

The **Communication Agent** > **Configuration** > **Remote Servers [Edit]** page appears. You can change the mode of operation of a Remote Server.

• Select a Remote Server and click **Delete**.

You can remove a Remote Server from the Remote Server listing. (A Remote Server cannot be deleted if it is in a Connection Group.)

#### **Remote Servers elements**

*Remote Servers elements* describes elements on the **Communiation Agent > Configuration >Remote Servers** View, Insert, and Edit pages. Data Input Notes apply only to Insert and Edit pages.

| Name                  | Description                                                                                                    | Data Input Notes                                                                                                    |
|-----------------------|----------------------------------------------------------------------------------------------------|----------------------------------------------------------------------------------------------------|
| Remote Server<br>Name | The <b>Remote Server Name</b> is<br>a unique name within the<br>system that can be repeated<br>to associate it with multiple<br>Local Server Groups | Format: Text box. Valid characters are alphabetic<br>(a-z, A-Z), numeric (0-9), hyphens (-), and<br>underscore (_). Must contain at least one letter and<br>cannot begin with a number.<br>Range: Up to 32 characters                                    |
| Remote Server         | The IPv4 address of the                                                                                                    | Format: Valid IP address                                                                                                    |
| IPv4 Address          | Remote Server                                                                                                    | Range: IPv4 address                                                                                                    |
|                       |                                                                                                    | IPv4 addresses are 32 bits and represented in a dot-decimal notation like this: x.x.x.x where each x (called an octet) is a decimal value from 0 to 255. They are separated by periods. For example, 1.2.3.4 and 192.168.1.100 are valid IPv4 addresses. |
| Remote Server         | The IPv6 address of the                                                                                                    | Format: Valid IP address                                                                                                    |
| IPv6 Address          | Remote Server                                                                                                    | Range: IPv6 IP address                                                                                                    |
|                       |                                                                                                    | IPv6 addresses are 128 bits and represented in a colon-hexdecimal notation like this: z:z:z:z:z:z:z:where each z is a group of hexadecimal digits ranging from 0 to ffff. They are separated by colons. Leading zeros may be omitted in each             |

#### Table 2: Remote Server Elements

| Name                     | Description                                                                                                    | Data Input Notes                                                                                                    |
|--------------------------|----------------------------------------------------------------------------------------------------|----------------------------------------------------------------------------------------------------|
|                          |                                                                                                    | group. "::" can be used (at most once) in an IPv6<br>address to represent a range of as many zero fields<br>as needed to populate the address to eight fields.<br>So the IPv6 address<br>2001:db8:c18:1:260:3eff:fe47:1530 can also be<br>represented as<br>2001:0db8:0c18:0001:0260:3eff:fe47:1530 and the<br>IPv6 address ::1 is the same as<br>0000:0000:0000:0000:0000:0001 |
| Remote Server<br>Mode    | The Mode in which the Remote Server operates.                                                                                                    | Format: Pulldown list<br>Range: Client, Server                                                                                                    |
| Local Server<br>Group    | Identifies the Local Server<br>Group associated with the<br>Remote Server. The name of<br>the group of local servers that<br>establish connections with<br>this Remote Server. | Format: Pulldown list<br>Range: All named C-level server groups                                                                                                    |
| IP Address<br>Preference | Identifies the Preferred IP<br>Address for connection<br>establishment.                                                                                                    | Format: Pulldown list<br>Range: IPv4 Preferred, IPv6 Preferred, or<br>ComAgent Network Preference<br>Default: ComAgent Network Preference                                                                                                    |

#### Insert

The **Communication Agent** > **Configuration** > **Remote Servers [Insert]** page is used to create a Remote Server Name and to insert that name into a Remote Server listing.

The fields are described in *Remote Servers elements*.

1. Select Communication Agent > Configuration > Remote Servers [Insert].

The Remote Servers page appears.

2. Click Insert.

The Communication Agent > Configuration > Remote Servers [Insert] page appears.

3. Enter a unique name for the remote server in the **Remote Server Name** field.

The **Remote Server Name** should be a unique name within the system.

**Note:** The **Remote Server Name** can be the same of an existing name but should be associated with a different local server group.

The name must meet these requirements:

- Maximum length of 32 characters
- Valid characters are

- Alphabetic (A through Z, uppercase or lowercase)
- Numeric (0 through 9)
- Hyphens (-)
- Dots (.)
- Underscore (\_)
- The name must contain at least one alphabetic character
- The name can not start with a numeric character
- **4.** Enter the IPv4 address of the remote server in the **Remote Server IPv4 Address** field. The IP Address should be a valid IPv4 address in dot notation format (for example: 192.168.1.100).

Note: This step is optional if the IPv6 address is specified.

**5.** Enter the IPv6 address of the remote server in the **Remote Server IPv6 Address** field. The IP Address should be a valid IPv6 address (for example: 2001:0db8:0000:0000:ff00:0042:8329).

Note: This step is optional if the IPv4 address is specified.

6. Choose a mode of operation from the Remote Server Mode drop down list.

The Mode in which the Remote Server operates can be configured as a:

- **Client** where the servers in the local server group will accept connections initiated by the remote server
- Server where the servers in the local server group will each initiate a connection to the remote server
- 7. Choose an IP Address Preference from the drop down list.

The connection in which the Remote Server operates can be configured as a:

- **ComAgent Network Preference** default connection
- IPv4 Preference where the connection to the local server group is using IPv4 address
- IPv6 Preference where the connection to the local server group is using IPv6 address
- 8. Select a Local Server Group from the Available Local Server Groups list and add it to the Assigned Local Server Groups field.

This local server group contains the MPs that send trace data to IDIH.

- **9.** Perform one of these actions:
  - Click **OK** If field validations succeed, the **Communication Agent** > **Configuration** > **Remote Servers** screen is displayed. An error message is displayed if:
    - The page contains any values that are not valid
    - A required field is empty (not entered)
    - The remote server IP address is not unique
  - Click **Apply** If field validations succeed, the **Communication Agent** > **Configuration** > **Remote Servers** [Insert] is displayed. The fields shall display the applied values.
  - Click **Cancel** to return to the previous page without saving any changes.

#### Edit

The **Communication Agent** > **Configuration** > **Remote Servers [Edit]** page is used to modify the mode of operation for the Remote Server.

The fields are described in *Remote Servers elements*.

1. Select Communication Agent > Configuration > Remote Servers.

The **Remote Servers** page appears.

2. Click Edit.

The **Communication Agent > Configuration > Remote Servers [Edit]** page appears.

**3.** Enter the IPv4 address of the remote server in the **Remote Server IPv4 Address** field. The IP Address should be a valid IPv4 address in dot notation format (for example: 192.168.1.100).

Note: This step is optional if the IPv6 address is specified.

**4.** Enter the IPv6 address of the remote server in the **Remote Server IPv6 Address** field. The IP Address should be a valid IPv6 address (for example: 2001:0db8:0000:0000:ff00:0042:8329).

Note: This step is optional if the IPv4 address is specified.

5. Choose a mode of operation from the Remote Server Mode drop down list

The Mode in which the Remote Server operates can be configured as a:

- **Client** where the servers in the local server group accept connections initiated by the remote server
- **Server** where the servers in the local server group each initiate a connection to the remote server
- 6. Choose an IP Address Preference from the drop down list.

The connection in which the Remote Server operates can be configured as a:

- ComAgent Network Preference default connection
- IPv4 Preference where the connection to the local server group is using IPv4 address
- IPv6 Preference where the connection to the local server group is using IPv6 address
- 7. Select a Local Server Group from the **Available Local Server Groups** list and add it to the **Assigned Local Server Groups** field.

This local server group contains the MPs that send trace data to IDIH.

- **8.** Perform one of these actions:
  - Click OK If field validations succeed, the Communication Agent > Configuration > Remote Servers screen is displayed. An error message appears if:
    - The page contains any values that are not valid
    - A required field is empty (not entered)
    - The remote server name is not unique
  - Click **Apply** If field validations succeed, the **Communication Agent** > **Configuration** > **Remote Servers [Edit]** is displayed. The fields shall display the applied values.

• Click Cancel - to return to the previous page without saving any changes.

#### Delete

The **Communication Agent** > **Configuration** > **Remote Servers** page **Delete** control displays a confirmation box to confirm or cancel **Remote Server** deletion.

The fields are described in Remote Servers elements.

1. Select Communication Agent > Configuration > Remote Servers.

The **Remote Servers** page appears.

- 2. Select the Remote Server you want to delete.
- 3. Click Delete.

A confirmation pop up window appears.

- 4. Perform one of these actions:
  - Click **OK** the Remote Server is deleted.

**Note:** If the Remote Server is associated with a Connection Group or it has a connection in Enabled state then it cannot be deleted.

• Click Cancel - to return to the previous page without deleting the Remote Server.

## **Connection Groups**

The **Communication Agent** > **Configuration** > **Connection Groups** page provides the means to group Communication Agent Connections for the purpose of traffic load balancing. The **Connection Group** page lists the Connection Groups available and the servers within that group.

There is at least one, and can be up to three, predefined Connection Groups.

A Connection Group can be associated with many peer servers. These peer servers can be Remote Servers or they can be on routable remote networks. A Connection Group can have up to 16 Remote Servers that are associated to a local MP.

The **Communication Agent** > **Configuration** > **Connection Groups** page provides the means to manage Connection Groups:

• Select a **Connection Group** and then click **Edit** to modify the list of servers in that Connection Group. Any Remote Server can be in the Connection Group.

#### **Connection Group elements**

The Connection Group pages display information in a tabular format. This table describes elements on the **Connection Group** pages.

#### **Table 3: Connection Group Elements**

| Name                 | Description                                                                                                    |
|----------------------|----------------------------------------------------------------------------------------------------|
| Connection<br>Group  | The name of the <b>Connection Group</b> within the system.                                                                                              |
| Available<br>Servers | List of Servers that can be included in this group. Remote Servers are listed by their names. Servers already in the group are not listed. Default: n/a |
| Assigned<br>Servers  | List of Servers that are assigned to this group are listed by their names. Default: n/a                                                                 |

#### Edit

The **Communication Agent** > **Configuration** > **Connection Groups** [**Edit**] page is used to modify the list of servers in that group. Any remote server can be in the connection group. The same server can be in many connection groups. The server name represents the connection to that server.

The fields are described in Connection Group elements.

1. Select Communication Agent > Configuration > Connection Groups.

The Connection Groups page appears.

2. Select a Connection Group and click Edit.

The **Communication Agent** > **Configuration** > **Connection Groups [Edit]** page appears. The fields **Available Servers in Network Element** and **Existing Servers in Connection Group** are modifiable.

**3.** Select a server name and transfer it To/From the **Available Servers in Network Element** or To/From the **Existing (Assigned) Connection Group**.

A server can be in many connection groups. Server names assigned to the connection group (Assigned Servers) are not listed under "Available Servers."

- 4. Perform one of these actions:
  - Click OK If field validations succeed, the Communication Agent > Configuration > Connection Groups screen appears.
  - Click Apply If field validations succeed, the Communication Agent > Configuration > Connection Groups [Edit] appears and the fields display the applied values.

## **Routed Services**

The **Communication Agent** > **Configuration** > **Routed Services** page displays all the configured Routed Services and their associated connection groups. Each connection group is linked to the appropriate configuration page where you can make changes.

The fields are described in *Routed Services elements*.

The Communication Agent's Routed Service provides a means by which local applications hosted on an MP can send traffic to applications on other MPs. The Communication Agent's Routed Service has

Connection Groups associated with the service assigned with different priorities. When an application sends events to other servers using a routed service, the Communication Agent chooses a connection in the highest priority group for that routed service and sends the event on that connection. The load-balancing accounts for:

- Connection Group status (an aggregation of member connection status)
- Connection availability status (same as server availability status)
- Connection Egress Congestion Level (CL)
  - Transport Connection Congestion Level (TCL)
  - MP Overload Level (OL) of peer server
- Provider State (State of the service published by the Service Provider)

Note: ComAgent supports one Routed Service and one Connection Group per Routed Service.

#### **Routed Services elements**

Table 4: Routed Services Elements describes elements on the Routed Services page.

#### Table 4: Routed Services Elements

| Name                     | Description                                                                                                    |
|--------------------------|----------------------------------------------------------------------------------------------------|
| Name                     | The name of the <b>Service</b> within the system.                                                                                                    |
| Connection<br>Group Name | <b>Summary View</b> : Shows the number of Connection Groups used by this routed service.                                                                                                    |
|                          | <b>Detailed view</b> : Lists all the servers in this Connection Group. The individual list item is hyperlinked to "Main Menu: <b>Communication Agent</b> > <b>Configuration</b> > <b>Connection Groups</b> ." The display is filtered to show only the Connection Group entry. |
| Priority                 | The priority of the Connection Group. The summary view displays "-" to indicate the data is not applicable in the summary view.                                                                                                    |

# Chapter

## Maintenance

### **Topics:**

- Connection Status.....23
- Routed Services Status.....26
- HA Services Status.....28

The **Communication Agent > Maintenance** pages display current status of groups and connections and provide the means to modify those connections.

## **Connection Status**

The **Communication Agent** > **Maintenance** > **Connection Status** page shows the status of all connections to/from a local server. The un-expanded row shows Automatic and Configured connections from that server.

The page shows both configured connections and ad-hoc connections, which are created on demand by network request, and are automatically deleted when the requestor has completed processing.

Select a configured Peer Server, or expand the list in a server group, and you can toggle the Admin Connection State between:

- Enabled: The administrator has enabled this connection. This is the default value.
- Disabled: The administrator has disabled this connection. System does not try to establish this connection.
- Blocked: Application data messages are not exchanged. However, ComAgent uses 'heartbeat' messages to monitor the health of connections and to share status.

The fields are described in Connection Status elements.

**Note:** Ad-hoc connections cannot be modified. If you select an ad-hoc connection, an error message appears stating "Administrative changes are not allowed."

#### **Connection Status elements**

The **Connection Status** page displays information in a tabular format. This table describes elements on the **Connection Status** page.

| Field Name                      | Description                                                                                                    |
|---------------------------------|----------------------------------------------------------------------------------------------------|
| Server Name                     | Name of the local MP server.                                                                                                    |
| Automatic<br>Connections Count  | x of y in Service<br>x = Number of Automatic Connections that are InService or Degraded<br>y = Total number of Automatic Connections   |
| Configured<br>Connections Count | x of y in Service<br>x = Number of Configured Connections that are InService or Degraded<br>y = Total number of Configured Connections |

#### Table 5: Connection Status main grid columns

#### Table 6: Connection Status sub-grid columns

| Field Name                | Description                                                                                              |
|---------------------------|----------------------------------------------------------------------------------------------------|
| Peer Server Name          | All servers – local and remote – that have connections to this server are listed.                        |
| Peer Server IP<br>Address | The IP address of the peer server that displays may be IPv4 or IPv6 based on the established connection. |

| Field Name                | Description                                                                                                    |  |  |
|---------------------------|----------------------------------------------------------------------------------------------------|--|--|
| Connection Status         | Down – Connection is down.                                                                                          |  |  |
|                           | Forming – Connection attempt has been made.                                                                         |  |  |
|                           | Aligning – Connection Alignment is in progress.                                                                     |  |  |
|                           | LocallyBlocked – Connection is locally blocked.                                                                     |  |  |
|                           | <b>RemotelyBlocked</b> – Connection is blocked at remote side.                                                      |  |  |
|                           | <b>TotallyBlocked</b> – Connection is locally as well as remotely blocked.                                          |  |  |
|                           | <b>InService</b> – Connection is InService and available to send user traffic.                                      |  |  |
|                           | <b>Degraded</b> – Connection is available to send user traffic but is congested.                                    |  |  |
| Admin Connection<br>State | <b>Enabled</b> – The administrator has enabled this connection. This is the default value.                          |  |  |
|                           | <b>Disabled</b> – The administrator has disabled this connection. System will not try to establish this connection. |  |  |
|                           | <b>Blocked</b> – Connections in Blocked state do not exchange Communication Agent messages.                         |  |  |
| Connection Type           | The type of connection to this server.                                                                              |  |  |
|                           | Auto – This is an automatic connection.                                                                             |  |  |
|                           | <b>Configured</b> – This is a connection to a configured remote server.                                             |  |  |
| Date Last Updated         | Time when the connection status was last updated.                                                                   |  |  |

#### Enable

**Enable** on the **Communication Agent** > **Maintenance** > **Connection Status** page is used to administratively enable connections to/from a local server.

The fields are described in *Connection Status elements*.

1. Select Communication Agent > Maintenance > Connection Status.

The Connection Status page appears.

2. Click the + indicatior on the desired local server name.

The peer server(s) status appears.

3. Select a peer server and click Enable.

A confirmation window appears.

- **4.** Perform one of these actions:
  - Click **OK** The connections to/from a local server and the peer server are enabled allowing communications.
  - Click **Cancel** to cancel the enabling of the connection.

#### Disable

**Disable** on the **Communication Agent** > **Maintenance** > **Connection Status** page is used to administratively disable this connection. System does not try to establish this connection.

The fields are described in Connection Status elements.

1. Select Communication Agent > Maintenance > Connection Status.

The Connection Status page appears.

2. Click the + indicator on the desired local server name.

The peer server(s) status appears.

3. Select a peer server and click Disable.

A confirmation window appears.

- 4. Perform one of these actions:
  - Click **OK** The connections to/from a local server and the peer server are disabled. System does not try to establish this connection.
  - Click Cancel to cancel the disabling of the connection.

#### Block

**Block** on the **Communication Agent** > **Maintenance** > **Connection Status** page is used to administratively block connections with this server. Connections in Blocked state do not exchange Communication Agent messages.

The fields are described in Connection Status elements.

**1.** Select Communication Agent > Maintenance > Connection Status.

The **Connection Status** page appears.

2. Click the + indicator on the desired local server name.

The peer server(s) status appears.

3. Select a peer server and click **Block**.

A confirmation window appears.

- 4. Perform one of these actions:
  - Click **OK** Data traffic is administratively blocked at local end and connection is administratively enabled at remote end. System does not try to establish this connection.
  - Click **Cancel** to cancel the blocking of the connection.

## **Routed Services Status**

The Communication Agent's Routed Services function provides a means by which local applications hosted on an MP can send traffic to applications on other MPs. The Communication Agent's Routed Service has Connection Groups associated with the service assigned with different priorities. An application sends event information to the servers using a Routed Service. Using the Routed Service, ComAgent selects the Connection Group with the highest Priority. From that Connection Group, ComAgent performs load balancing on the set of available Connections. The load-balancing accounts for:

- Connection Group status (an aggregation of member Connection status)
- Connection availability status (same as server availability status)
- Connection Egress Congestion Level (CL)
  - Transport Connection Congestion Level (TCL)
  - MP Overload Level (OL) of Peer server
- Provider State (State of the service published by the Service Provider)

Note: ComAgent supports one Routed Service and one Connection Group per Routed Service.

The fields are described in *Routed Services Status elements*.

#### **Routed Services Status elements**

*Table 7: Routed Services Status Main Grid* describes elements on the main grid of the **Routed Services** page.

| Field Name      | Description                                                                                    |
|-----------------|------------------------------------------------------------------------------------------------|
| Routed Service  | Name of the Routed Service                                                                     |
| Users/Providers | Provides a summary of Service Users/Providers<br>in the form of 'x of y' where:                |
|                 | x = Number of Users/Providers using this Routed<br>Service                                     |
|                 | y = Total number of Users/Providers in the system                                              |
|                 | For Users, the status from each server shows:                                                  |
|                 | <ul><li>Provider/Connection Name</li><li>Aggregated status</li><li>Assigned Priority</li></ul> |
|                 | For Providers, the status for each server shows:                                               |
|                 | <ul><li>Connection Group that it hosts</li><li>Provider State</li></ul>                        |

#### Table 7: Routed Services Status Main Grid

| Field Name                   | Description                                                                                                    |
|------------------------------|----------------------------------------------------------------------------------------------------|
|                              | • Timestamp                                                                                                    |
| Summary Status – Available   | Provides a summary of servers in Available status<br>in the form of 'x of y' where:                                                             |
|                              | x = Number of servers that have an Available<br>status for this Routed Service                                                                  |
|                              | y = Number of servers using this Routed Service                                                                                                 |
|                              | Routed Service status for that server is Available<br>when all Connections in the Connection Groups<br>associated with that service are Normal. |
| Summary Status – Degraded    | Provides a summary of servers in Degraded status<br>in the form of 'x of y' where:                                                              |
|                              | x = Number of servers that have a Degraded status for this Routed Service                                                                       |
|                              | y = Number of servers using this Routed Service                                                                                                 |
|                              | Routed Service status for that server is Degraded<br>when at least one Connection Group used by that<br>service has Available status.           |
| Summary Status – Unavailable | Provides a summary of servers in Unavailable status in the form of 'x of y' where:                                                              |
|                              | x = Number of servers that have an Unavailable status                                                                                           |
|                              | y = Number of servers using this Routed Service                                                                                                 |
|                              | Routed Service status for that server is<br>Unavailable when none of the Connection Groups<br>used by that service has Available status.        |

When the '+' sign is pressed to expand a Routed Service row, the status of each server using that Routed Service is shown in the sub-grid described in *Table 8: Routed Services Status Sub-Grid*.

| Table 8: Routed | Services | Status | Sub-Grid |
|-----------------|----------|--------|----------|
|-----------------|----------|--------|----------|

| Field Name       | Description                                                                                                    |  |
|------------------|----------------------------------------------------------------------------------------------------|--|
| Server Name      | Name of the server using this Routed Service                                                                                                    |  |
| Connection Group | Summary View – Shows "n Connection Groups" where:                                                                                                    |  |
|                  | n = Number of Connection Groups associated with this Routed Service.                                                                                                    |  |
|                  | <b>Detailed View</b> – Lists the names of Connection Groups associated with this Routed Service. Upon expanding the Connection Group by clicking the + sign, the connections/server names associated with the Connection Group are displayed. The server names are hyperlinked to the Connection Status screen filtered to show only this connection record. |  |

#### Maintenance

| Field Name | Description                                                                                                    |  |  |
|------------|----------------------------------------------------------------------------------------------------|--|--|
| Status     | <b>Summary View</b> – Provides the Routed Service status at a server.                                                                                                    |  |  |
|            | <ul><li>Available: The active Connection Group is Available.</li><li>Degraded: The active Connection Group is Degraded.</li><li>Unavailable: No Connection Group is Available or Degraded.</li></ul>                                                                                                    |  |  |
|            | <b>Detailed View</b> – Shows the summary of status of Connections in that Connection Group.                                                                                                    |  |  |
|            | The status can be:                                                                                                    |  |  |
|            | <ul> <li>Available: All connections in that Connection Group are InService.</li> <li>Degraded: At least one Connection in the Connection Group is Degraded<br/>or at least one is InService, and at least one is neither Degraded nor InService.</li> <li>Unavailable: None of the Connections in that Connection Group is InServior<br/>or Degraded.</li> </ul> |  |  |
|            | Provider State: The Provider State as published by the Application that is using the ComAgent APIs. The status can be Available, Congestion Level 1 (CL1), Congestion Level 2 (CL2), Congestion Level 3 (CL3), or Unavailable.                                                                                                    |  |  |
|            | Timestamp: The time when the Application published its state.                                                                                                    |  |  |
|            | If the Peer is not publishing Provider Status, the Provider Status and Timestamp fields will not be displayed.                                                                                                    |  |  |
| Priority   | Summary View – Displays '-' to show Not Applicable.                                                                                                    |  |  |
|            | <b>Detailed View</b> – Shows the configured Priority of that Connection Group.                                                                                                    |  |  |

Aggregate status of a Connection Group depends on the Operation Status of the connections in the group. Similarly, aggregate status of a collection of connection groups depends on the aggregate status of individual connection groups.

#### **Table 9: Aggregate Status Color Coding**

| Admin State | Aggregate Status | Notes                                                                   |
|-------------|------------------|-------------------------------------------------------------------------|
| Disabled    | Unavailable      | The Application is Disabled. Status is shown with an orange background. |
| Enabled     | Degraded         | The status is shown in a yellow background.                             |
| Enabled     | Unavailable      | The status is shown with a red background.                              |
| Enabled     | Available        | The status is shown in clear background.                                |

## **HA Services Status**

The HA Services Status page allows you to monitor the operational status of HA Service Sub-Resources.

A server application configures the High-Availability (HA) Framework to manage its Resources and Sub-Resources, and based upon the configuration and on the health scores of participating computers, the HA Framework assigns states to each Sub-Resource on each computer. If a Resource or Sub-Resource is "Active" on a given computer, then the server application on that computer is actively providing the software function associated with the Resource or Sub-Resource. If a Resource or Sub-Resource is "Standby" or "Spare" or "Observer" or "Out-of-Service", then the server application is not actively providing the function, but instead is waiting to be promoted to "Active" should the Resource or Sub-Resource be demoted from "Active" on some other server due to failures that reduce the other server's health score.

The HA Services Status screen shows the status as seen from a reporting server. The reporting server may be a provider of the HA Service or it may be a user of HA Services.

The fields are described in *HA Services Status elements*.

#### HA Services Status elements

The HA Service Status page displays information in a tabbed format, with a summary tab called Overall and then a separate tab for each resource. If you are not registered for ComAgent HA service, then only the Overall tab is shown. Each tab is described in these tables:

- *Table 10: HA Service Status, Overall Tab* shows a summary of the current status for all resources, and uses color coding (*Table 11: Color Coding in HA Service Status, Overall Tab*).
- The configured resources are displayed in a tab per resource, with the sub resources, users, and providers detailed in separate panes.
  - The details for a Sub-Resource ID are shown in *Table 12: HA Service Status, Sub Resource pane*.
  - When a reporting server is acting as a User, the status sub resources for that user is shown in *Table 13: HA Service Status, HA Users pane*.
  - When a reporting server is acting as a Provider, the status sub resources for that provider is shown in *Table 14: HA Service Status, HA Providers pane*.
  - Color coding for the resource tabs is found at *Table 15: Color Coding for HA Service Status*, *Resource tab*.

| Field Name                 |           | Description                                                                                                    |
|----------------------------|-----------|----------------------------------------------------------------------------------------------------|
| Resource                   |           | HA Resource name for which status is being reported.                                                           |
| HA Resource User<br>Status | Total SRs | Total number of sub resources registered by<br>ComAgent HA users, for corresponding HA<br>resource.            |
|                            | Available | Total number of sub resources marked as "Available"<br>at ComAgent HA users, for corresponding HA<br>resource. |
|                            | Degraded  | Total number of sub resources marked as "Degraded"<br>at ComAgent HA users, for corresponding HA<br>resource.  |

#### Table 10: HA Service Status, Overall Tab

| Field Name                     |                   | Description                                                                                                    |
|--------------------------------|-------------------|----------------------------------------------------------------------------------------------------|
|                                | Unavailable       | Total number of sub resources that has no Active<br>Provider known at ComAgent HA users, for<br>corresponding HA resource.                                                                                                    |
|                                | Alarms - Critical | For corresponding HA resource, displays number<br>of HA resource alarms that are raised as "Critical" at<br>ComAgent HA users. The following HA resource<br>alarms are raised by HA users in various conditions:                                               |
|                                |                   | <ul> <li>19846 - Communication Agent Resource<br/>Degraded</li> <li>19847 - Communication Agent Resource<br/>Unavailable</li> <li>19848 - Communication Agent Resource Error</li> <li>19855 - Communication Agent Resource Has<br/>Multiple Actives</li> </ul> |
|                                | Alarms - Major    | For corresponding HA resource, displays number<br>of active HA resource alarms raised as "Major" at<br>ComAgent HA users. (Refer to details of Alarms -<br>Critical for more details)                                                                          |
|                                | Alarms - Minor    | For corresponding HA resource, displays number<br>of active HA alarms raised as "Minor" from<br>ComAgent HA users. (Refer to details of Alarms -<br>Critical for more details)                                                                                 |
| HA Resource<br>Provider Status | Registered SRs    | Count of unique sub resources registered by<br>ComAgent HA provider for corresponding HA<br>resource.                                                                                                    |
|                                | Active SRs        | Number of sub resources that are marked as "Active"<br>by at least one ComAgent HA provider for<br>corresponding HA resource.                                                                                                    |
|                                | Multiple Active   | Displays "Yes" when there are multiple Active<br>ComAgent HA providers for any sub resource of<br>corresponding HA resource. Otherwise displays<br>"No".                                                                                                    |

The values in the fields are color coded as shown in *Table 11: Color Coding in HA Service Status, Overall Tab*.

| Table 11: Color Coding in HA | Service Status, Overall Tab |
|------------------------------|-----------------------------|
|------------------------------|-----------------------------|

| Field Name | Criteria                          | Description                                                                                                    |
|------------|-----------------------------------|----------------------------------------------------------------------------------------------------|
| Available  | Count in Available =<br>Total SRs | Indicates that all ComAgent HA users have available<br>routing status for all of their registered sub resources.<br>Background color is green. |
| Degraded   | Value > 0                         | One or more user has one or more sub resource in degraded state. Background color is orange.                                                   |

| Field Name        | Criteria                                 | Description                                                                                                    |
|-------------------|------------------------------------------|----------------------------------------------------------------------------------------------------|
| Unavailable       | Value > 0                                | One or more user has one or more sub resource that has no Active Provider. Background color is red.                                                                   |
| Alarms - Critical | Value > 0                                | Any HA resource alarm is raised by HA User, with<br>Critical severity. (Refer to details of Alarms - Critical<br>in Table for more details). Background color is red. |
| Alarms - Major    | Value > 0                                | Any HA resource alarm is raised by HA User, with Major severity. Background color is orange.                                                                          |
| Alarms - Minor    | Value > 0                                | Any HA resource alarm is raised by HA User, with<br>Minor severity. Background color is yellow.                                                                       |
| Active SRs        | Count in Active SRs !=<br>Registered SRs | One or more sub resource registered by any provider server(s) are not available. Background color is red.                                                             |
| Multiple Active   | Value = "Yes"                            | There are multiple "Active" Providers for one or more sub resource. Background color is red.                                                                          |

A report can be generated for any HA resource on the Overall tab by selecting the resources and then clicking the **Report** button at the screen bottom.

The Resource tabs contain information on sub resources and are split into three panes: Sub Resource, User, and Provider panes.

| Column Name                   |                    | Description                                                                                                    |
|-------------------------------|--------------------|----------------------------------------------------------------------------------------------------|
| Sub Resource                  |                    | Sub-resource Ids (of selected HA Resource from tab) registered<br>by any HA User or Provider server(s). Sortable.                                              |
| HA User Routing<br>Status     | Total              | Total number of HA Users registered for corresponding HA<br>Resource + sub-resource pair. Sortable.                                                            |
|                               | Available          | Total number of HA Users that have routing status as<br>"Available" for corresponding HA Resource + sub-resource<br>pair. Sortable.                            |
|                               | Degraded           | Total number of HA Users that have routing status as<br>"Degraded" for corresponding HA Resource + sub-resource<br>pair. Sortable.                             |
|                               | Unavailable        | Total number of HA Users that have routing status as<br>"Unavailable" Used for corresponding HA Resource +<br>sub-resource pair. Sortable.                     |
|                               | Multiple<br>Active | Contains "Yes" when any HA User detects multiple Active<br>Providers for corresponding HA Resource + sub-resource pair.<br>Otherwise, contains "No". Sortable. |
| HA Provider Routing<br>Status | Total              | Total number of HA providers registered for corresponding<br>HA Resource + sub-resource pair. Sortable.                                                        |

#### Maintenance

| Column Name |        | Description                                                                                                    |  |
|-------------|--------|----------------------------------------------------------------------------------------------------|--|
|             | Active | Total number of HA Providers publishing "Active" state for corresponding HA Resource + sub-resource pair. Sortable. |  |

## Table 13: HA Service Status, HA Users pane

| Column Name      | Description                                                                                                    |
|------------------|----------------------------------------------------------------------------------------------------|
| Hostname         | Displays user servers that have registered for corresponding HA Resource<br>(selected from Tabs) + sub-resource (selected in Sub Resource pane).                                                          |
|                  | When server is selected in provider pane, then it displays only those user servers that have status data available from selected provider server. Sortable.                                               |
| Routing Status   | Displays routing status of HA Resource + sub-resource pair at corresponding user server.                                                                                                    |
|                  | If there exist a Provider with "Active" HA role, then it displays routing status as<br>"Available" or "Degraded" (Based on congestion level with that provider"),<br>otherwise it displays "Unavailable". |
|                  | When server is selected in Provider pane, then it displays Routing status available at corresponding user server with the selected provider server. Sortable.                                             |
| HA Role          | When corresponding user server has status data available from Provider server(s), then it displays HA Role from first Provider server, based on following order of their HA role.                         |
|                  | <ul> <li>Active</li> <li>Standby</li> <li>Spare</li> <li>Observer</li> <li>OutOfSrvc</li> </ul>                                                                                                    |
|                  | If the corresponding user server does not have status data from any Provider, then it displays HA Role as "OutOfSrvc".                                                                                    |
|                  | When the server is selected in Provider pane, then it displays HA Role available at corresponding user server for the selected provider server. Sortable.                                                 |
| Provider         | Displays name of the Provider server for which "HA Role" is being displayed.                                                                                                    |
|                  | If the corresponding user server does not have status data from any Provider, then it displays "".                                                                                                    |
|                  | When the Provider server is selected in Provider pane, then it displays the name of that selected Provider server. Sortable.                                                                              |
| Congestion Level | Displays congestion level with the provider server. Sortable.                                                                                                    |
| Multiple Active  | Contains "Yes" when there are multiple active providers known to corresponding user server.                                                                                                    |
|                  | When Provider server is selected in Provider pane, then it displays "" for this field. Sortable.                                                                                                    |

#### Maintenance

| Column Name | Description                                                                              |
|-------------|------------------------------------------------------------------------------------------|
| Update Time | Displays timestamp when update HA status was received from provider server.<br>Sortable. |

## Table 14: HA Service Status, HA Providers pane

| Column Name | Description                                                                                                    |  |
|-------------|----------------------------------------------------------------------------------------------------|--|
| Hostname    | Displays provider servers that have registered for corresponding HA Resour<br>(selected from Tabs) + sub resource (selected in Sub Resource pane).                  |  |
|             | When server is selected in user pane, then it displays list of provider server for which state data is available at selected user server. Sortable.                 |  |
| State       | Displays HA state as published by corresponding provider server.                                                                                                    |  |
|             | When server is selected in user pane, then it displays HA status available at selected user server, from corresponding provider server. Sortable.                   |  |
| Update Time | Displays timestamp when application has updated HA status at corresponding provider server.                                                                         |  |
|             | When server is selected in user pane, then it displays timestamp when HA status was received at selected user server, from corresponding provider server. Sortable. |  |

## Table 15: Color Coding for HA Service Status , Resource tab

| Pane                                    | Field Name                                 | Color Code | Criteria                          | Description                                                                                                    |
|-----------------------------------------|--------------------------------------------|------------|-----------------------------------|----------------------------------------------------------------------------------------------------|
| Sub Resource<br>Pane (Top<br>most pane) | Available - HA<br>User Routing<br>Status   | Green      | Count in<br>Available =<br>Total  | All users registered for<br>corresponding Resource +<br>sub-resource pair has routing<br>status as "Available".        |
|                                         | Degraded - HA<br>User Routing<br>Status    | Yellow     | Value > 0                         | One or more users have routing<br>status as "Degraded" for<br>corresponding Resource +<br>sub-Resource pair.           |
|                                         | Unavailable -<br>HA User<br>Routing Status | Red        | Value > 0                         | One or more users have routing<br>status as "Unavailable" for<br>corresponding Resource +<br>sub-resource pair.        |
|                                         | Active - HA<br>Provider<br>Routing Status  | Red        | Value > 1                         | Indicates that there exist<br>multiple "Active" Providers for<br>corresponding Resource +<br>sub-resource pair.        |
| User Pane<br>(Lower left<br>pane)       | Routing Status                             | Red/Yellow | Red when value<br>= "Unavailable" | Indicates that corresponding<br>user server does not have<br>healthy routing status with<br>Active provider server for |

| Pane | Field Name      | Color Code | Criteria                             | Description                                                                                                    |
|------|-----------------|------------|--------------------------------------|----------------------------------------------------------------------------------------------------|
|      |                 |            | Yellow when<br>value =<br>"Degraded" | selected HA resource +<br>sub-resource pair.                                                                                              |
|      | Multiple Active | Red        | Value = "Yes"                        | Indicates that corresponding<br>user server has multiple<br>"Active" provider servers for<br>selected HA resource +<br>sub-resource pair. |

# Glossary

| C                   |                                                                                                    |
|---------------------|----------------------------------------------------------------------------------------------------|
| CL                  | Congestion Level                                                                                                    |
| ComAgent            | Communication Agent                                                                                                    |
|                     | A common infrastructure<br>component delivered as part of a<br>common plug-in, which provides<br>services to enable communication<br>of message between application<br>processes on different servers.                                                                                                    |
| Communication Agent | See ComAgent.                                                                                                    |
| Н                   |                                                                                                    |
| НА                  | High Availability<br>High Availability refers to a system<br>or component that operates on a<br>continuous basis by utilizing<br>redundant connectivity, thereby<br>circumventing unplanned outages.                                                                                                    |
| Ι                   |                                                                                                    |
| IMI                 | Internal Management Interface                                                                                                    |
| М                   |                                                                                                    |
| MP                  | Message Processor - The role of the<br>Message Processor is to provide the<br>application messaging protocol<br>interfaces and processing.<br>However, these servers also have<br>OAM&P components. All Message<br>Processors replicate from their<br>Signaling OAM's database and<br>generate faults to a Fault<br>Management System. |